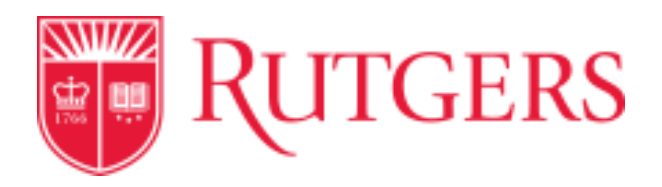

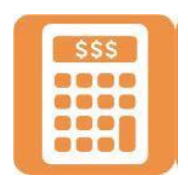

## **How to Create an Expense Report**

From your home page:

1. From the right hand side, select the Expense icon

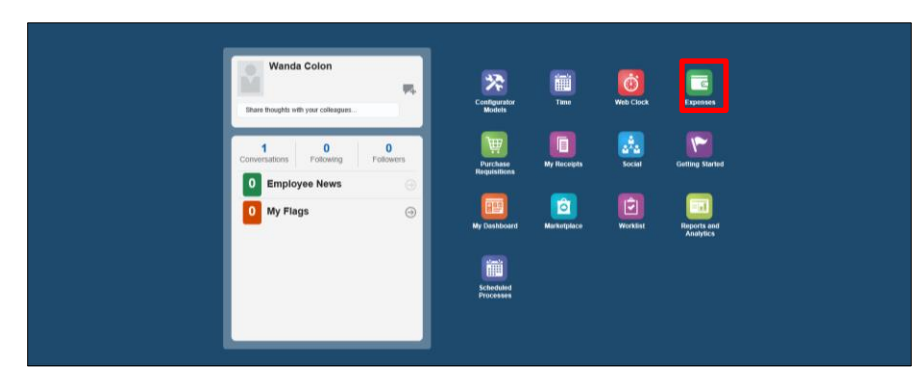

2. Click on the **+** sign below the Expense Items box

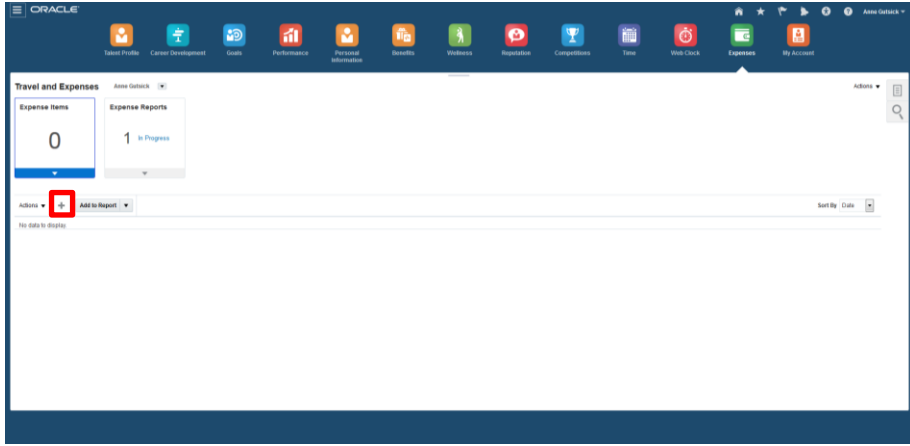

3. Enter the Expense Item details: **Date** of expense; Select from **Templates (**from drop down**)**; Expense **Type** (from drop

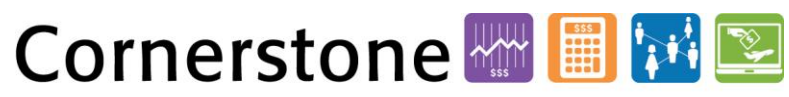

Transforming the Way We Work at Rutgers

down); **Amount** and other required information (designated with a **\***) and project information (if applicable).

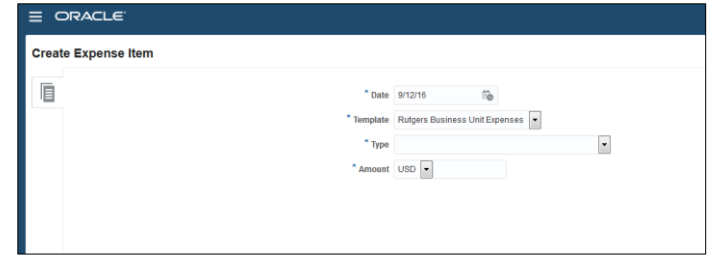

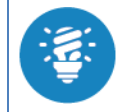

It is highly encouraged that the *Description* field is completed to aid the approvers and auditors in their task.

To add an attachment: (See details below)

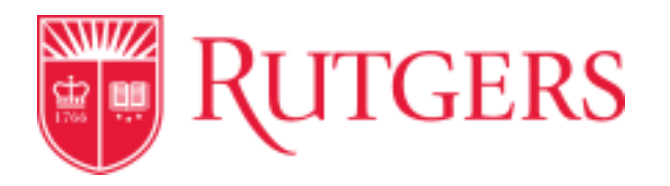

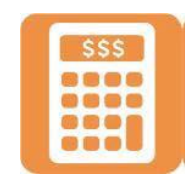

4. Click on the **+** sign next to the word **Attachment.** Click on **Browse** and find your attachment on your computer.

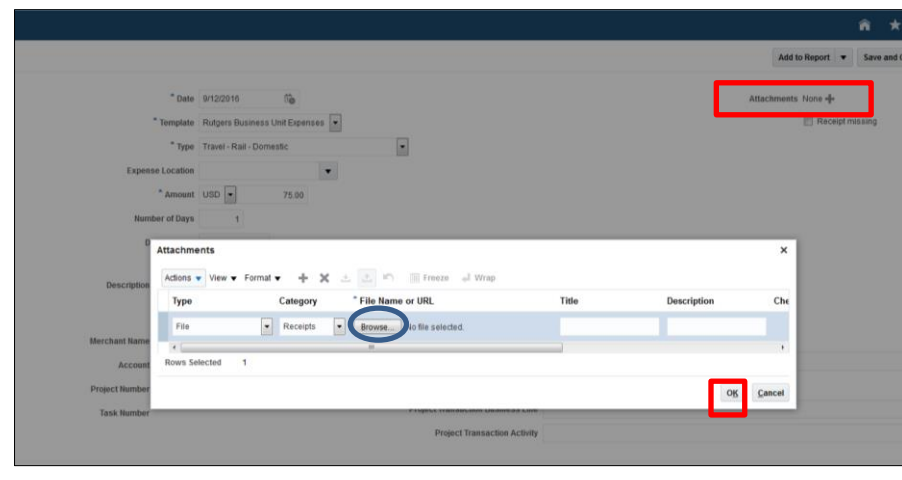

- 5. Highlight the appropriate document and Click **Open** to attach the document to your expense report. Then click **OK.**
- 6. Check to see if receipt is attached to the report.

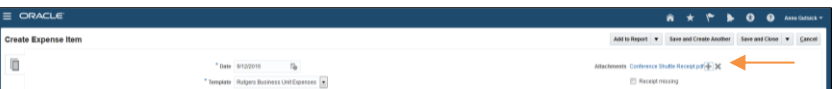

7. Click on **Save and Create Another** if you have another expense to add or **Save and Close** to continue compiling your report at another time.

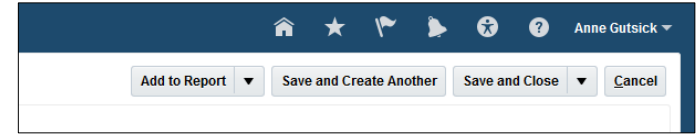

### To add to Report:

8. Click on **Add to Report** to create the report. When you Add to Report, you will be prompted to give the report a **Purpose** for expense. Type in reason and then Click **Save.**

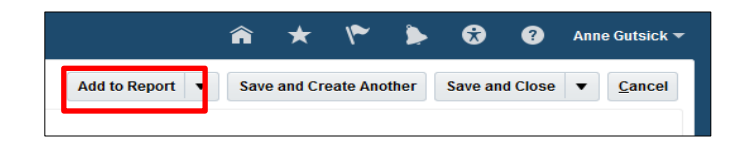

#### **Note**: You can continue to add expenses later, up to the time you Submit the report.

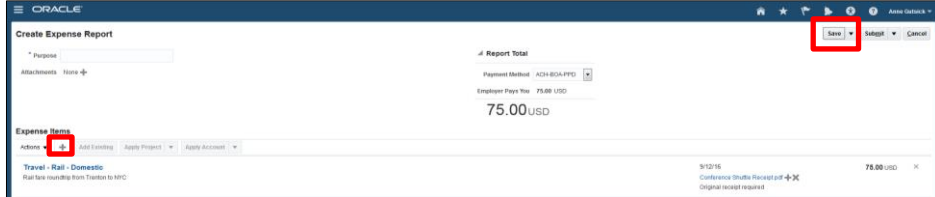

To add new charges:

9. Expense Report will show up under Expense Reports as *In Progress* Click on the row that the report number **RBU0020422710 (example) is** in and the row will highlight blue.

# 

Transforming the Way We Work at Rutgers

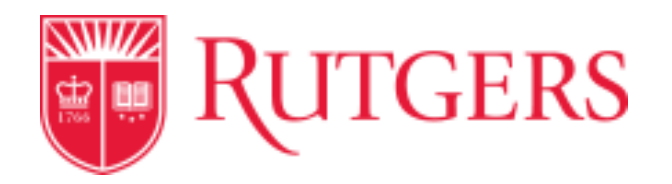

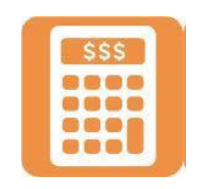

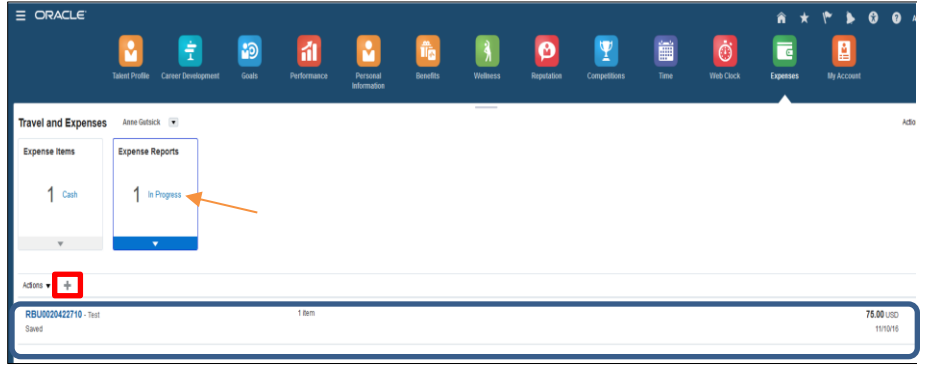

10. Click on **+** sign to **Create Expense items** to this *Travel and Expenses* type *report*.

**Note:** Mileage type expense item will auto-calculate rate per mile.

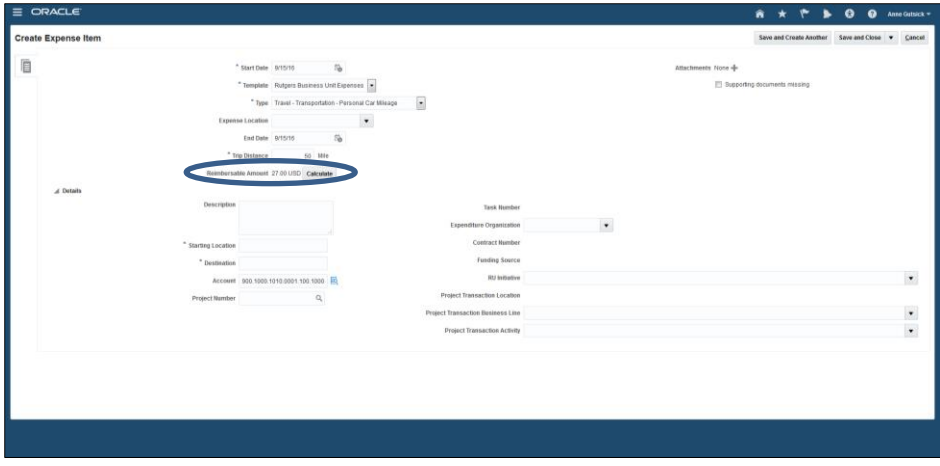

#### Once all Expense items are entered:

11. Click on **Save and Close**.

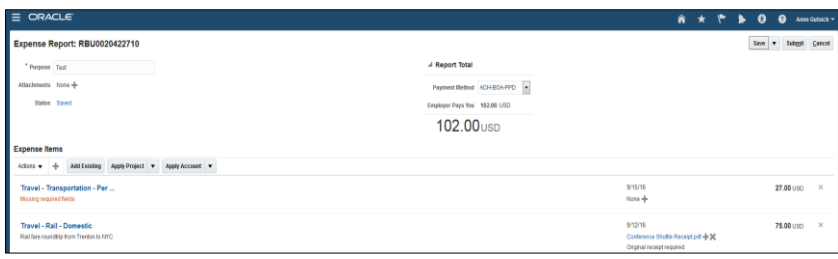

**Note:** If fields are missed, then an error message will show up Go back into the expense item and add the missing information.

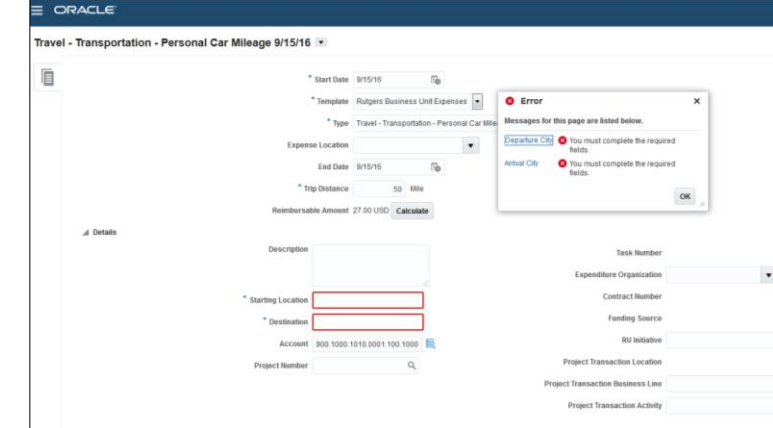

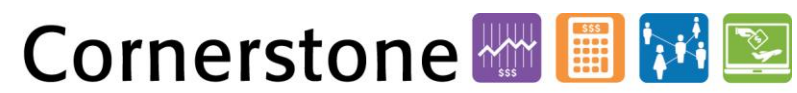

Transforming the Way We Work at Rutgers

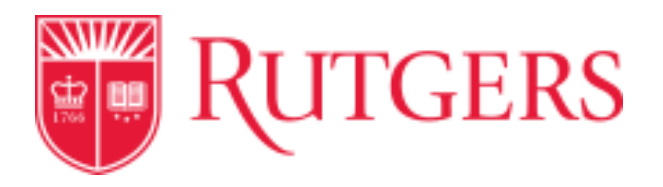

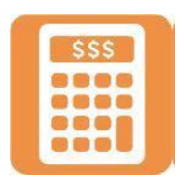

To find out your approval path:

12. Select **Status** and Click on the blue hyperlink:

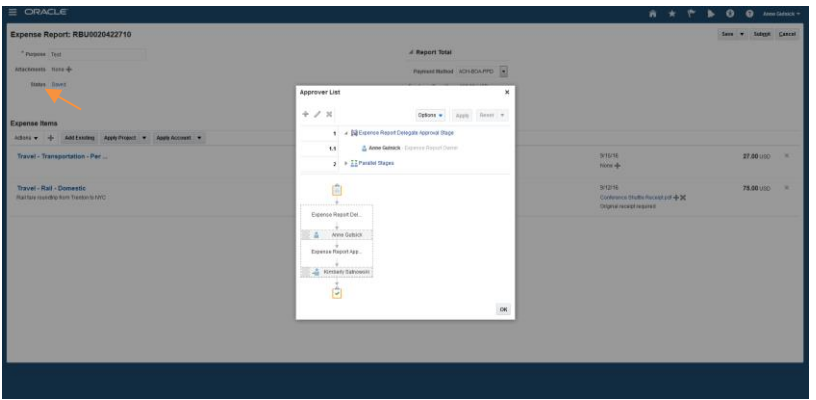

13. After all expense items have been added to the report, Click **Submit.**

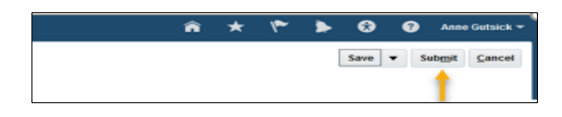

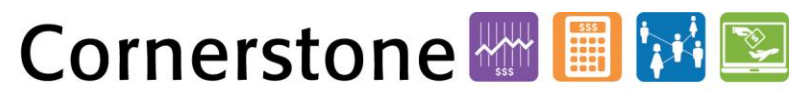

Transforming the Way We Work at Rutgers